## How to Edit Account Contact Information

 After you are logged in on your organization's menu website, click on the menu icon (three lines in the upper right corner of your view) and go to Your Account > Your Information

Not sure how to log in to your organization's menu website?

|                   |                    | ≞ |
|-------------------|--------------------|---|
|                   | < Account          | × |
| Menu 1 ×          | Your Information 3 | > |
| News              | Deven and Ordinana |   |
| Contact >         | Payment Options    |   |
| Select A Language | Order History      | > |
| Help              |                    |   |
| Your Account 2    | Change Password    | > |
| Log Out           | Delete Account     | > |
|                   | Log Out            |   |

2. Information for the account contact will appear at the top of your view. To edit this information, click on the pencil icon to the right of the contact's name

|  | < | Your | Information |
|--|---|------|-------------|
|--|---|------|-------------|

| Account Type: Parent |                        |
|----------------------|------------------------|
| Change               |                        |
| First Name:          |                        |
| Last Name:           |                        |
| Email Address:       | Company and the second |

If you are the only person listed on your account, this information will also be the recipient information connected to orders submitted

X

3. Once your desired changes are complete, Save your adjustments before navigating away from this view

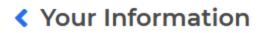

| Account Type: Parent | 1    |
|----------------------|------|
| Change               |      |
| First Name *         |      |
| -                    |      |
| Last Name *          |      |
|                      |      |
| Email Address *      |      |
|                      |      |
|                      | _    |
| Cancel               | Save |

Required fields are indicated with an asterisk (\*). All required fields must be completed before changes can be saved

х

4. Updated information will now appear on your Information page

## How to Edit Order Recipient Information

 After you are logged in on your organization's menu website, click on the menu icon (three lines) in the upper right corner of the screen and go to Your Account > Your Information

|                   | ≞ |                  | ≞ |
|-------------------|---|------------------|---|
| Menu              | × | < Account        | × |
| News 1            | > | Your Information | > |
| Contact           | > | Payment Options  | > |
| Select A Language | > | Order History    | > |
| Help              | > | Change Descuverd |   |
| Your Account      | × | Change Password  |   |
| Log Out           |   | Log Out          |   |

2. The main account contact's information will appear at the top of the Information page, and any additional recipients added to the account will be displayed below. To edit the information connected to a specific recipient, click on the pencil icon to the right of their name.

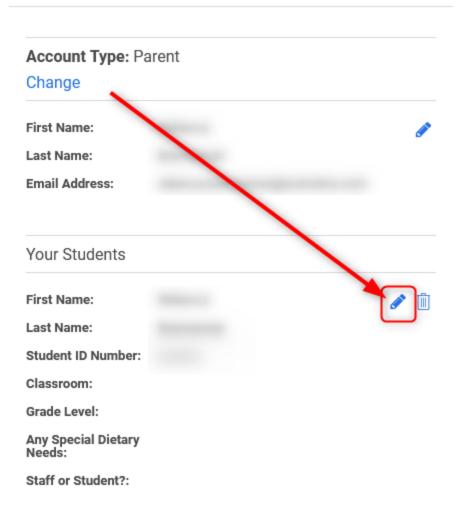

х

To add one or more additional recipients to your account, please see our resource on <u>utilizing the Parent Account Type</u> for additional details

3. Once your desired changes are complete, Save your adjustments before navigating away from this view

Your Students

First Name \*

Last Name \*

Student ID Number \*

| Classroom *                |      |
|----------------------------|------|
| 57                         |      |
|                            |      |
| Grade Level *              |      |
| 2                          |      |
|                            |      |
| Any Special Dietary Needs  |      |
|                            |      |
| Please List True Allergies |      |
| Staff or Student? *        |      |
| Student                    |      |
|                            |      |
| Cancel                     | Save |

Required fields are indicated with an asterisk (\*). All required fields must be completed before changes can be saved

4. Updated information will now appear on your Information page